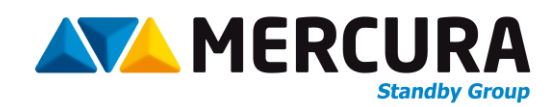

# UTILISATION ECRAN GRAPHIQUE

Pour ensembles carénés PMV

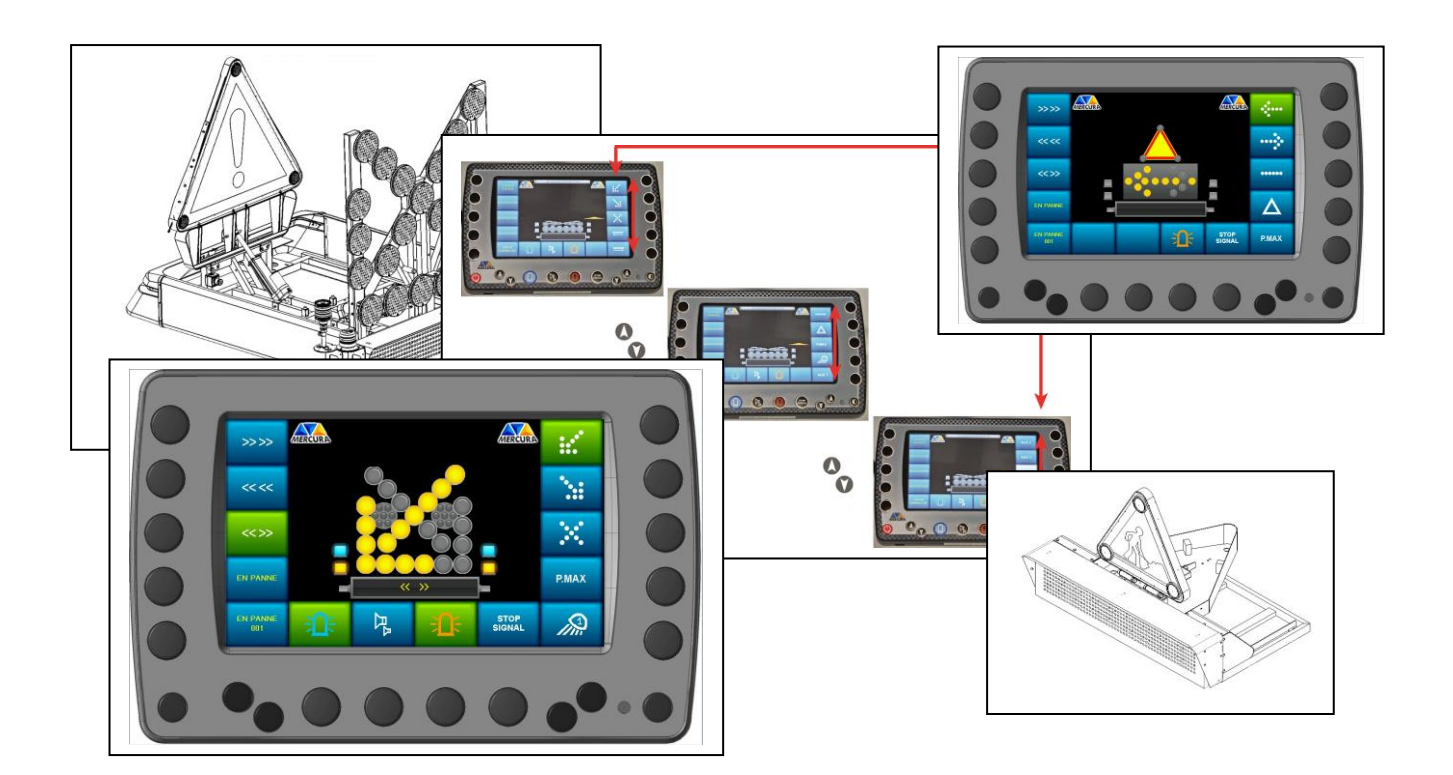

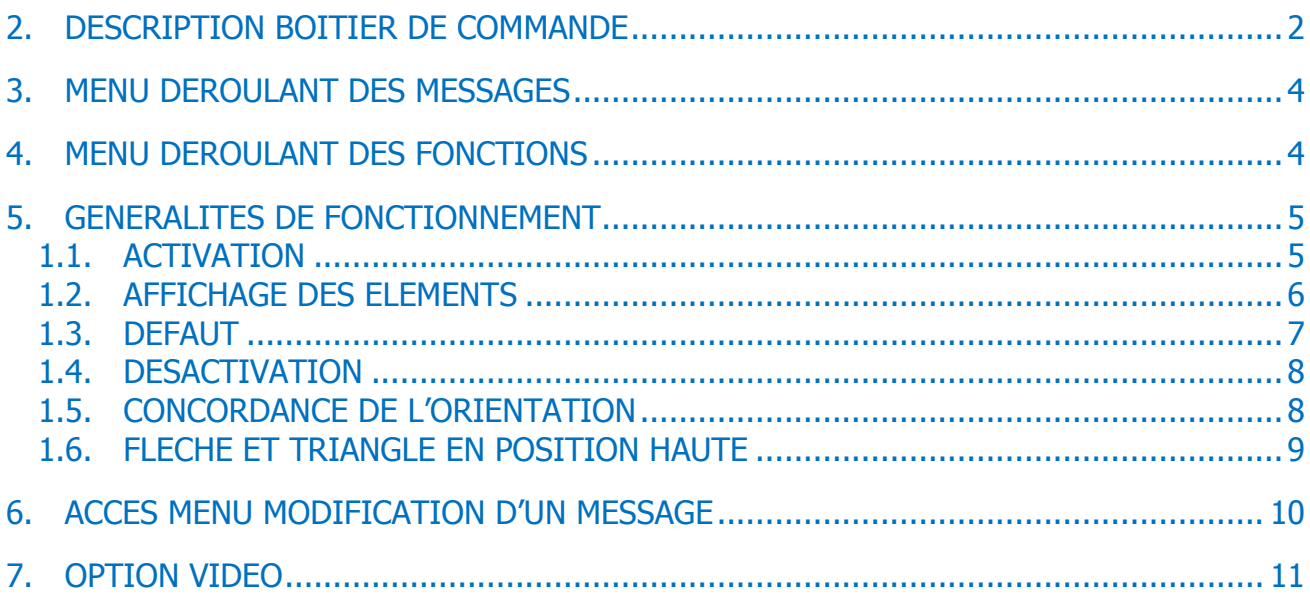

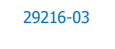

# **1. DESCRIPTION BOITIER DE COMMANDE**

<span id="page-1-0"></span>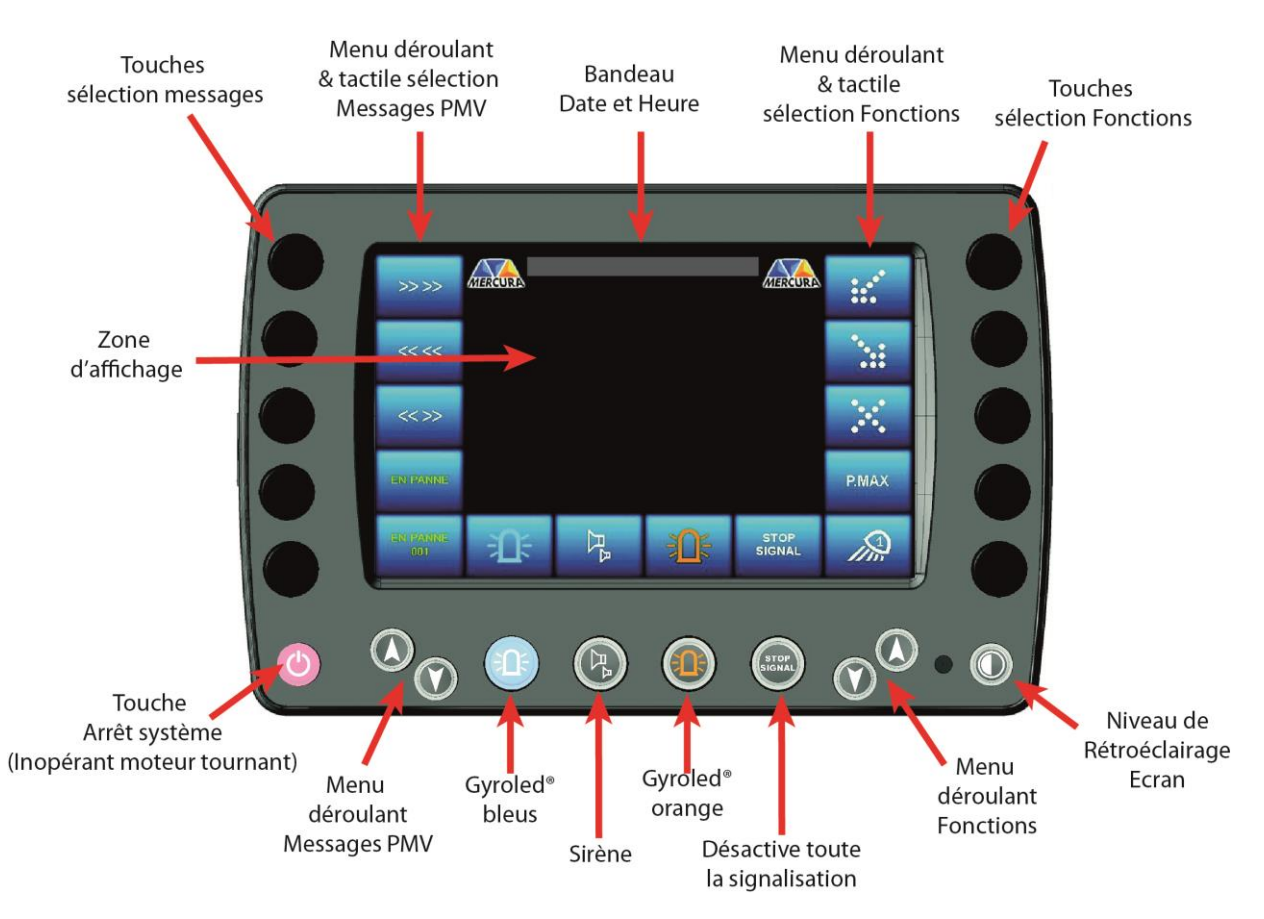

L'ensemble de l'écran graphique est tactile. Cependant afin de faciliter l'utilisation du boitier dans des conditions ou l'usage de ce mode serait impossible (port de gants par exemple), des touches associées ont été disposées autour du boitier afin d'assurer également les fonctions de commandes.

Sur le **MENU DEROULANT & TACTILE SELECTION MESSAGES PMV** situé sur la gauche de l'écran, sont affichés les « messages » affichables sur le PMV. Les messages à afficher sont commandés en appuyant sur leur représentation graphique (rectangle bleu) ou sur le bouton-poussoir associé situé à leur gauche. Le menu déroulant peut défiler de haut en bas ou de bas en haut grâce aux **TOUCHES FLECHEES MENU DEROULANT MESSAGES** PMV situées en dessous.

Les fonctions prioritaires sont situées en bas de l'écran :

- **GYROLED® BLEU**
- **SIRENE**
- **GYROPHARE® ORANGE**

ATTENTION : Dans le cas option VIDEO, en mode visualisation, ces touches sont inhibées

Ces fonctions sont également commander directement sur l'écran tactile ou sur les touches situées en dessous.

Il est possible de couper d'éteindre toute la signalisation active via la fonction «**STOP SIGNAL** ».

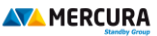

Les équipements disponibles sur l'ensemble caréné sont accessibles sur le **MENU DEROULANT & TACTILE SELECTION FONCTIONS** situé à droite de l'écran. Ces équipements diffèrent selon les types d'ensembles carénés et selon les options. Le menu déroulant peut défiler de haut en bas ou de bas en haut grâce aux touches fléchées situées en dessous

Un bouton-poussoir **NIVEAU RETROECLAIRAGE ECRAN** est situé à droite de la façade XXL permet de diminuer l'intensité lumineuse de l'écran afin d'éviter tout éblouissement lors d'une utilisation de nuit ou en condition de basse visibilité.

La « **ZONE D'AFFICHAGE** » centrale est réservée à l'identification visuelle des équipements qui constituent l'ensemble caréné : PMV, Triangle, Flèche 14 feux, FLU 23 Feux…

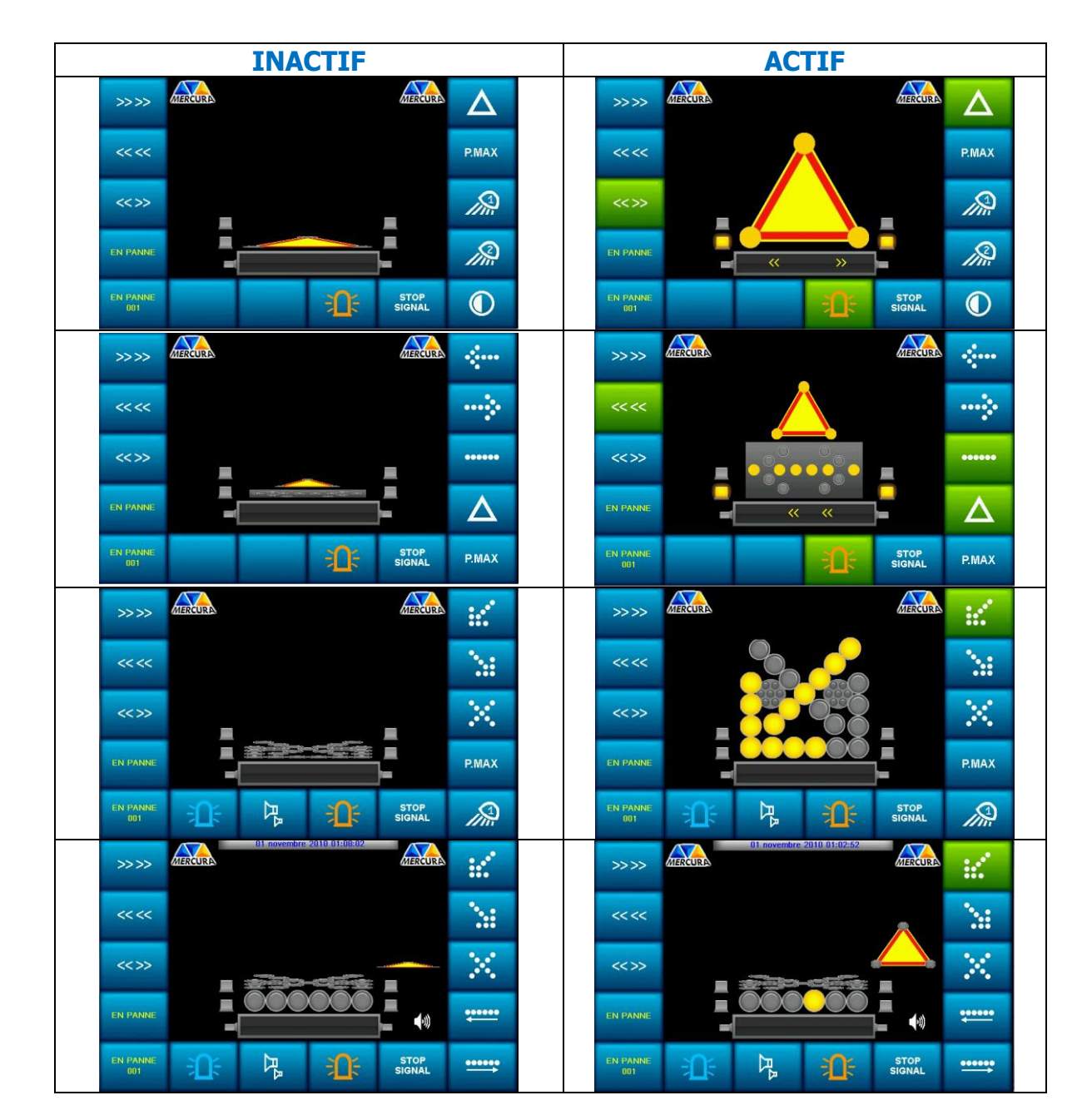

Ceux-ci peuvent être graphiquement représentés sous 2 aspects :

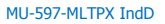

#### **BROUILLARD** ANIMAL **ACCIDENT SERVICE** SORTIE RALENTIR ERRANT RALENTIR SERVICE **OBLIGATOIRE** VEHICULE DANGER **BOUCHON** SORTIE  $\epsilon$ **RALENTIR** EN PANNE **MOBILE** FERMEE CHAUSSEE **OBJET SUR AGENT SUR ENTREE**  $>>>>>>$ CHAUSSEE **GLISSANTE CHAUSSEE FERMEE BOUCHON TRAVAUX ECOUTEZ VERGLAS** <<<>> **RALENTIR RALENTIR** 107.7 FUMEE<br>RALENTIR **VEHICULE A** PIETON **SORTIE** SIGNALE CONSEILLEE **CONTRESENS**  $\boldsymbol{\Lambda}$

# <span id="page-3-1"></span>**3. MENU DEROULANT DES FONCTIONS**

<span id="page-3-0"></span>**2. MENU DEROULANT DES MESSAGES**

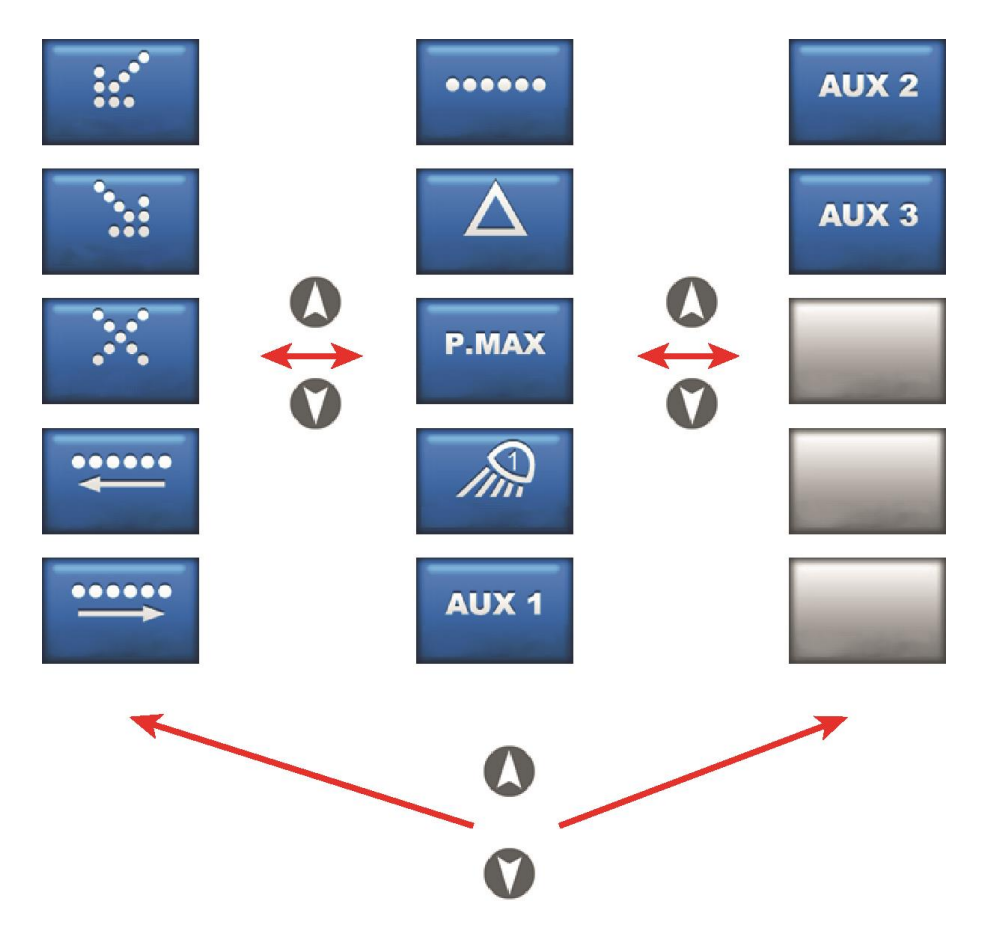

S<u>iège social</u> : Zone d'Activités « Les Gailletrous » - rue Louis Pasteur- 41260 LA CHAUSSEE SAINT VICTOR<br>1e : 02 54 57 52 52 – Fax 02 54 57 52 52 – Fax 02 54 56<br>SAS au capital de 102. 400 € - APE (NAF) 2790 Z – SIRET 310

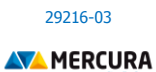

#### Exemple non exhaustif de visuels de touches possibles

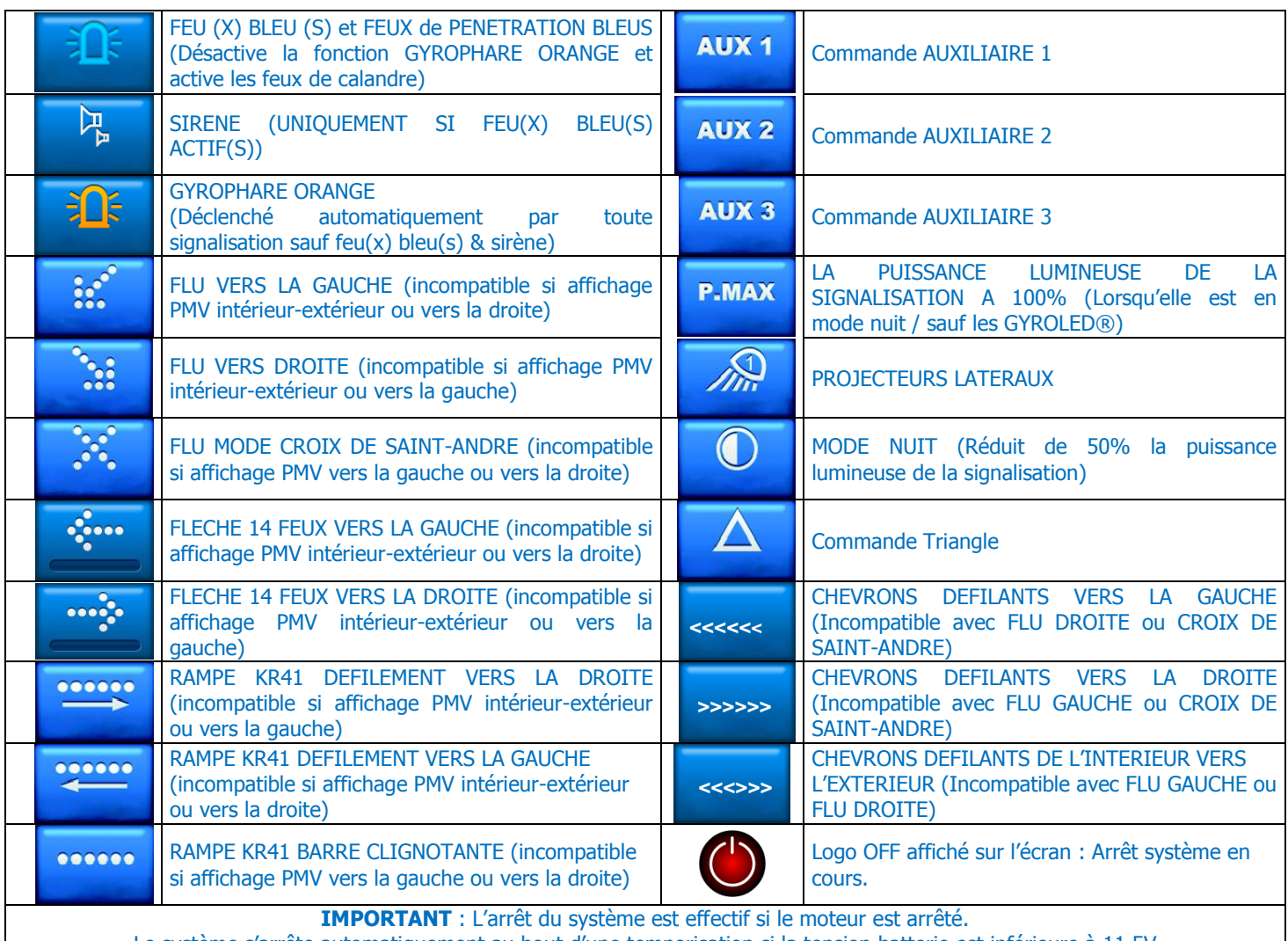

#### Le système s'arrête automatiquement au bout d'une temporisation si la tension batterie est inférieure à 11,5V

# <span id="page-4-0"></span>**4. GENERALITES DE FONCTIONNEMENT**

**! ATTENTION**

**NE JAMAIS UTILISER LES ELEMENTS DEPLIES EN CAS DE VITESSE RELATIVE SUPERIEURE A 80 KM/H (VENT + VEHICULE)**

#### **1.1. ACTIVATION**

<span id="page-4-1"></span>La commande d'un message ou d'un équipement s'effectue par une impulsion sur une touche ou sur le bouton tactile associé sur l'écran. Le bouton tactile affiché sur l'écran devient vert lorsque la fonction est activée.

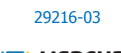

Exemple de commande de l'auxiliaire n°1

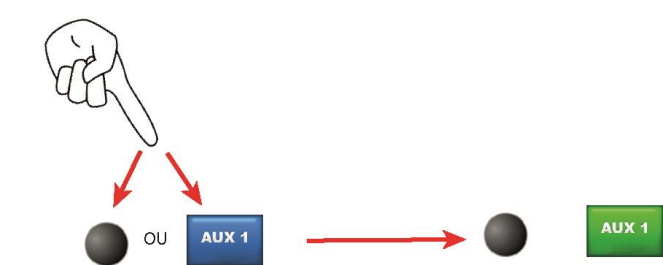

La représentation graphique de l'équipement commandé s'affiche dans la ZONE CENTRALE D'AFFICHAGE.

#### **1.2. AFFICHAGE DES ELEMENTS**

<span id="page-5-0"></span>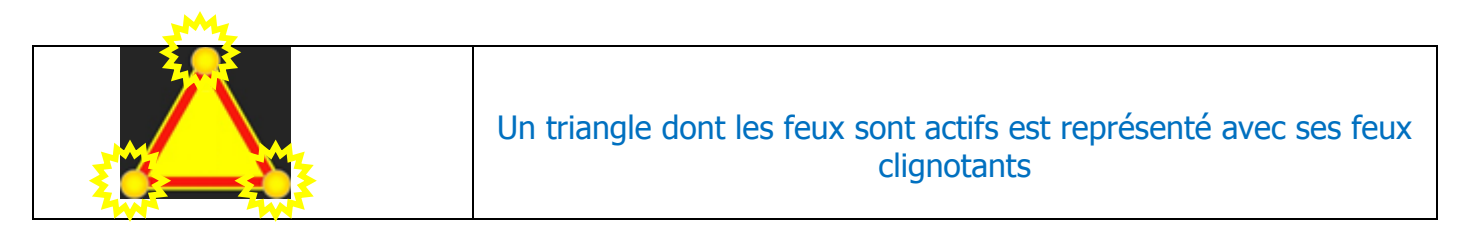

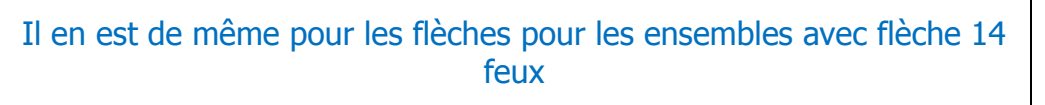

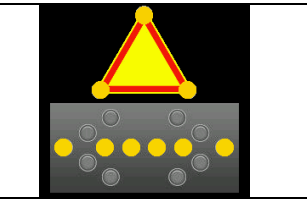

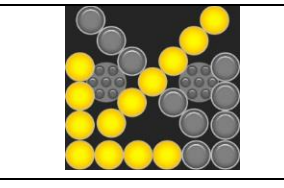

Les feux d'une flèche 23 feux clignotent également

Les gyrophares actifs s'affichent selon leur couleur respective.

Orange pour un GYROLED® Orange Bleu pour un GYROLED® Bleu

Lorsqu'ils sont inactifs, ils apparaissent en couleur grise

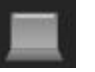

 $\mathbf{I}$ 

Pour un projecteur gauche ou droite actif

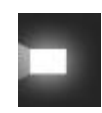

Inactif ils apparaissent en couleur grise

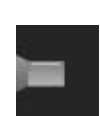

S<u>iège social</u> : Zone d'Activités « Les Gailletrous » - rue Louis Pasteur- 41260 LA CHAUSSEE SAINT VICTOR<br>1e : 02 54 57 52 52 – Fax 02 54 57 52 52 – Fax 02 54 56<br>SAS au capital de 102. 400 € - APE (NAF) 2790 Z – SIRET 310

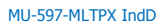

**AVA** MERCURA

Concernant le PMV, sa représentation graphique est positionnée en bas de l'écran sous la forme :

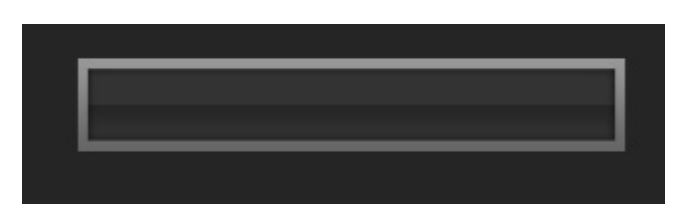

Les messages sont affichés dans cet espace graphique, permettant ainsi de s'assurer de la cohérence de l'affichage.

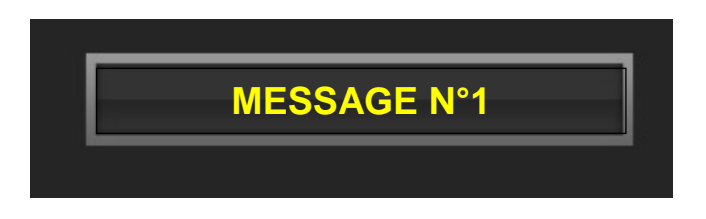

En cas de problème, rien ne s'affiche et l'alarme associée apparait sur l'écran et un signal sonore retentit.

#### **1.3. DEFAUT**

<span id="page-6-0"></span>Un défaut est caractérisé par une alarme visuelle et sonore par le biais d'un liseré rouge sur l'icône et une alarme sonore provenant du buzzer intégré au boitier de commandes (5 bips).

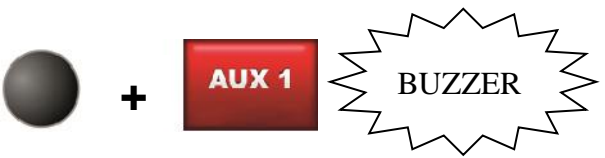

La représentation graphique de l'élément en défaut s'affiche selon l'équipement, soit en rouge soit surchargé d'une croix rouge.

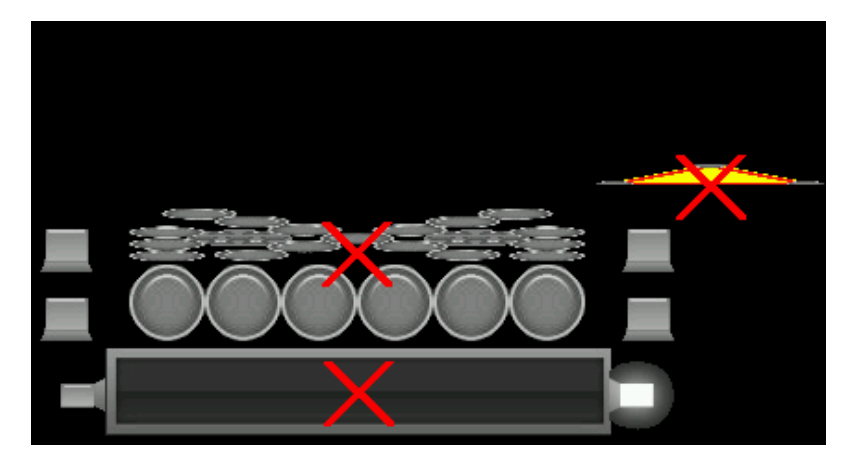

Un nouvel appui sur la touche, commande de nouveau la fonction. Si le défaut a disparu, le liseré devient vert et l'alarme sonore s'arrête. Si le défaut est encore présent, l'alarme apparait de nouveau.

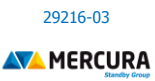

### **AFFICHAGE COMPLEMENTAIRE ALARMES DIVERSES (SELON CONFIGURATION)**

Des graphiques complémentaires d'alarme viennent compléter l'affichage.

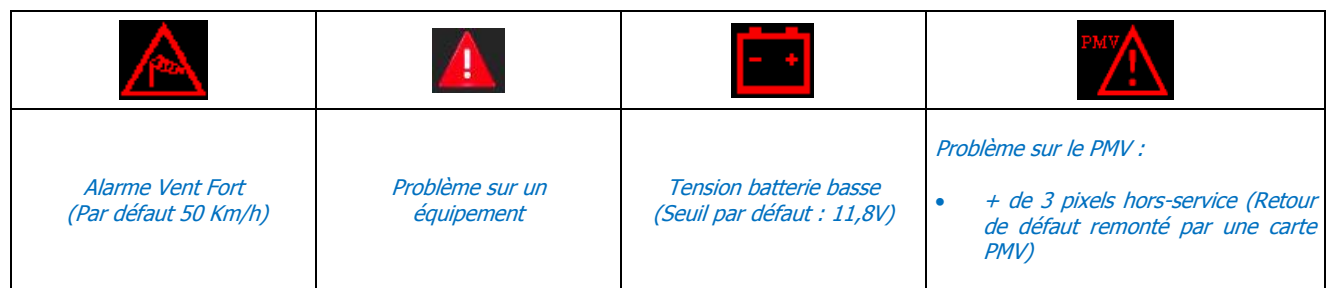

#### <span id="page-7-0"></span>**1.4. DESACTIVATION**

La désactivation d'une fonction s'effectue par une impulsion sur la touche ou sur le bouton tactile associé sur l'écran. Le bouton tactile affiché sur l'écran devient bleu lorsque la fonction est désactivée.

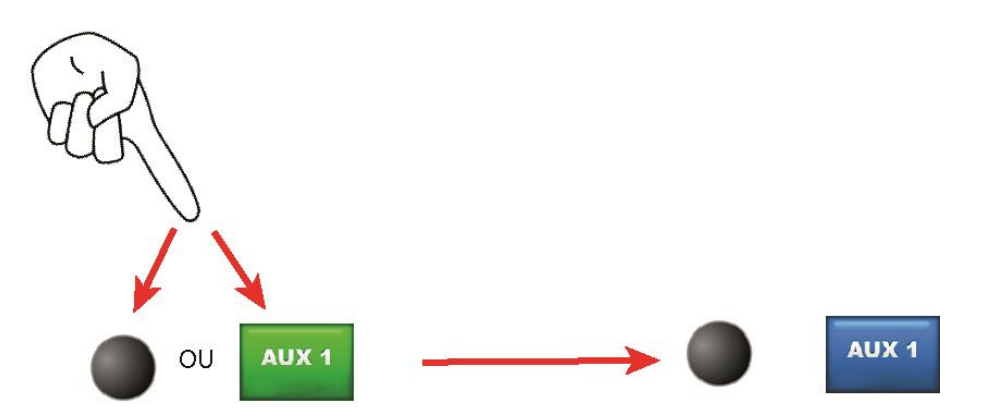

#### <span id="page-7-1"></span>**1.5. CONCORDANCE DE L'ORIENTATION**

Lorsque les chevrons et une flèche (13 ou 23 feux) sont activés, tout changement d'orientation de la flèche change automatiquement l'orientation du défilement des chevrons dans le sens identique de la flèche. Il n'est pas possible d'activer les chevrons orientés différemment de la flèche.

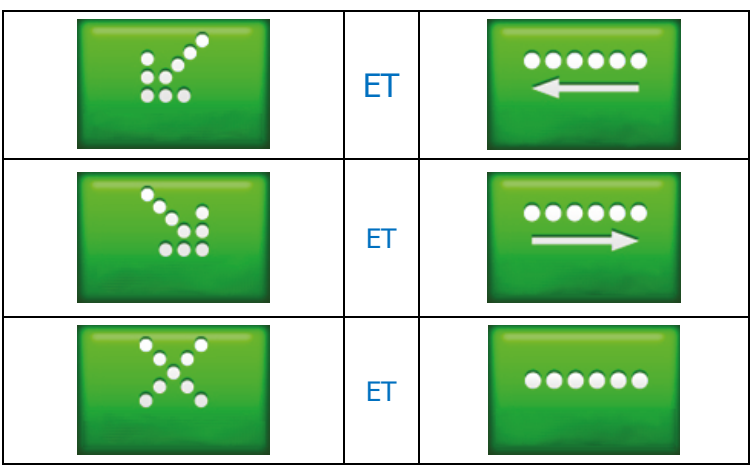

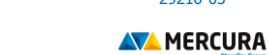

29216-03

#### <span id="page-8-0"></span>**1.6. FLECHE ET TRIANGLE EN POSITION HAUTE**

Si l'un ou l'autre des équipements (ou les 2) sont en position haute et que le frein à main du véhicule n'est pas serré (en cas de déplacement lent par exemple), une alarme buzzer retentit. Il est possible de la désactiver en appuyant sur l'icône tactile haut-parleur bleu associée. Cette icône est présente sur l'écran si cette fonction a été validée dans le MENU AVANCE du système.

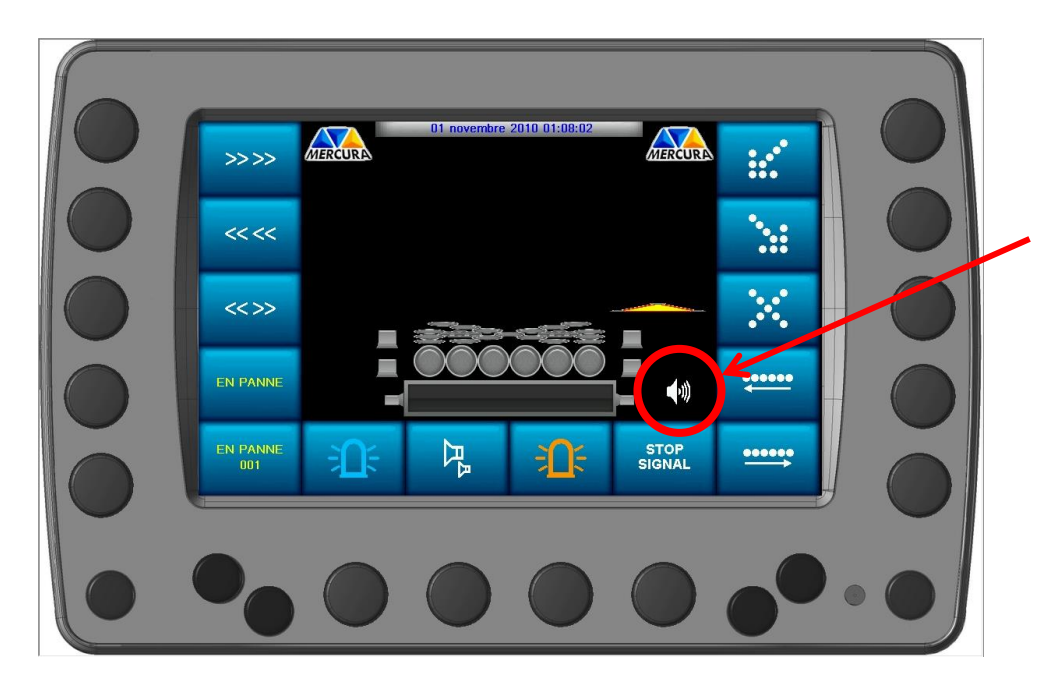

Pour réactiver la fonction, appuyer sur l'icône tactile haut-parleur barré.

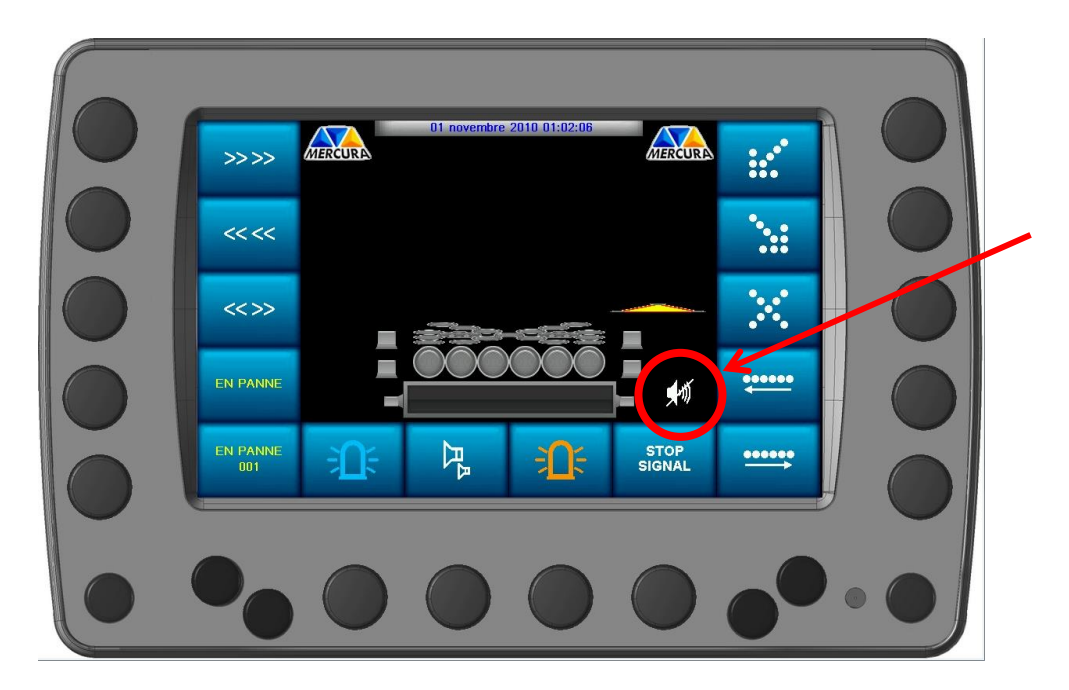

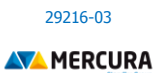

# <span id="page-9-0"></span>**5. ACCES MENU MODIFICATION D'UN MESSAGE**

L'utilisateur peut modifier un message si le droit lui en a été accordé par l'administrateur dans le MENU SECONDAIRE SYSTEME.

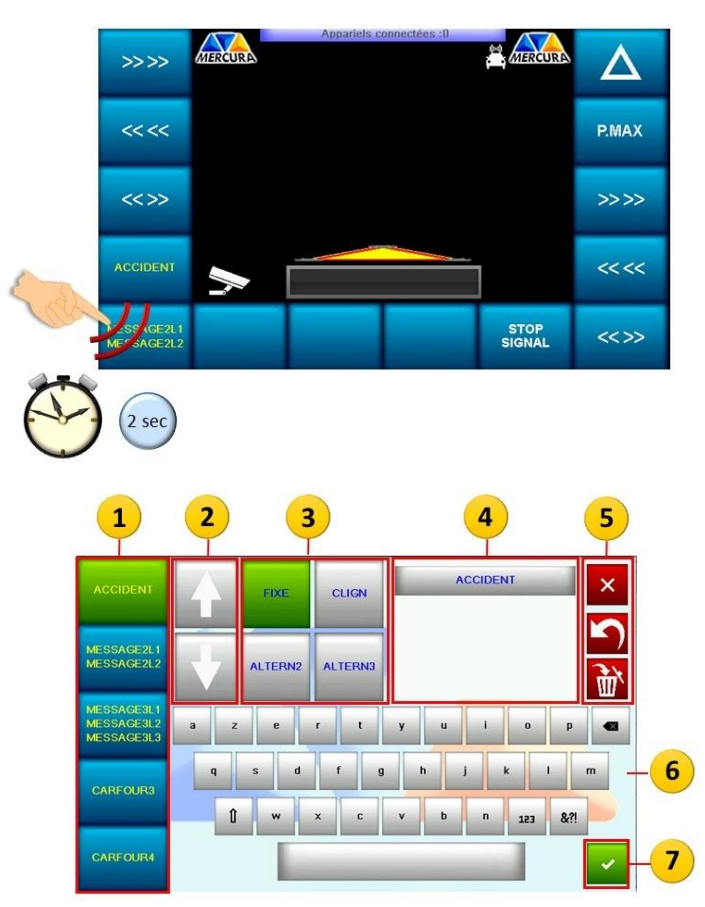

- 1. Menu déroulant des messages
- 2. Curseurs de défilement pour la sélection de massage
- 3. Caractéristique du message
- 4. Champ d'écriture du message
- 5. Options de modification et d'annulation
- 6. Clavier virtuel
- 7. Validation du message

Pour sélectionner un message à modifier, appuyer sur celui-ci au niveau du Menu déroulant (1). Pour choisir le message, faire défiler éventuellement le menu à l'aide des curseurs (2) Le bouton graphique passe de la couleur bleue à la couleur verte. Le mot du message s'affiche dans les champs (4) et la caractéristique du message s'affiche également en vert (3). Le message peut être :

- Fixe sur 1 ligne
- Clignotant 1 ligne
- Alterné sur 2 lignes
- Alterné sur 3 lignes

Modifier le ou les messages choisis à l'aide des options de modification et d'annulation et du clavier virtuel (5).

Valider le message à l'aide du bouton de validation (7).

# <span id="page-10-0"></span>**6. OPTION VIDEO**

Pour passer en mode visualisation vidéo, appuyer sur le symbole « Caméra »

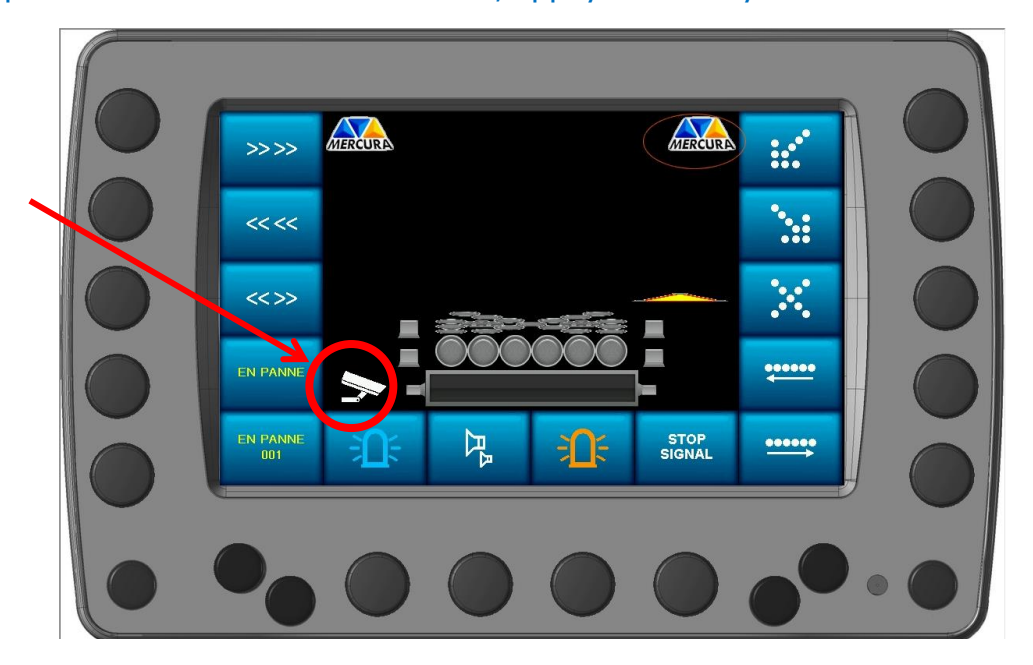

Pour sélectionner une vue caméra, appuyer sur le symbole de la caméra souhaitée

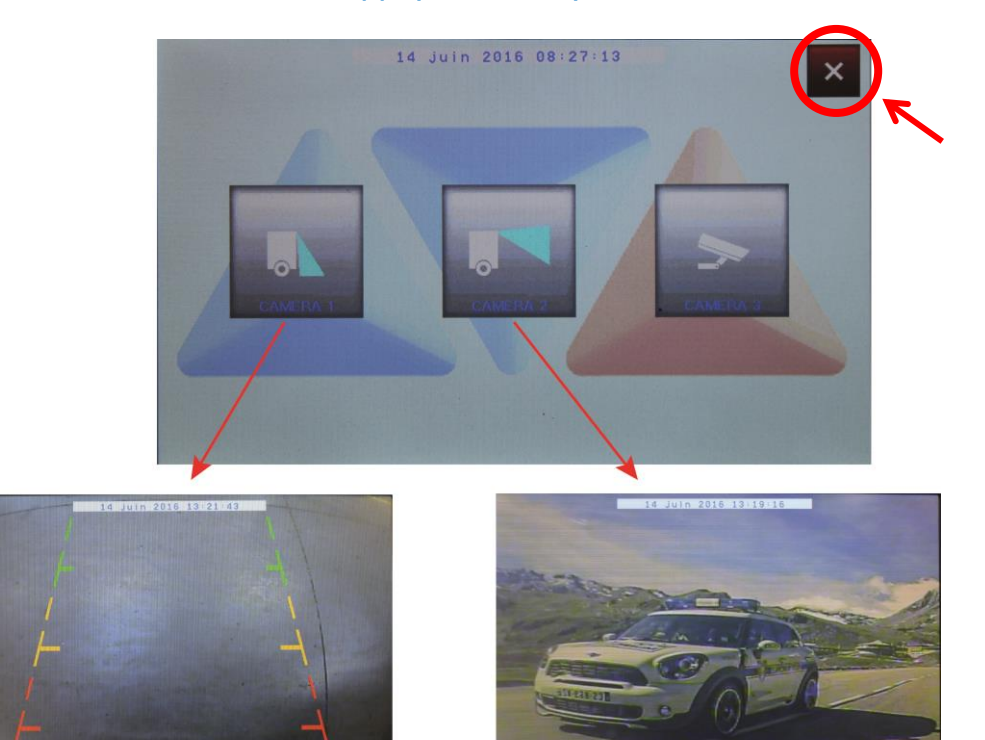

MU-597-MLTPX IndD

*Vue oblique vers le bas Vue horizontale grand angle*

Pour fermer une vue caméra et revenir à la page de sélection de caméra, appuyer sur l'image affichée.

Pour fermer l'écran de sélection caméra et revenir à l'écran principal utilisateur, appuyer sur la croix rouge en haut à droite de la fenêtre.

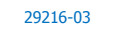

**AVA** MERCURA